# 고졸 후학습자 장학금 (희망사다리 Ⅱ유형)

# 보증보험 가입 매뉴얼 <조회동의>

한국장학재단 취업연계장학부

2019. 12. 24.

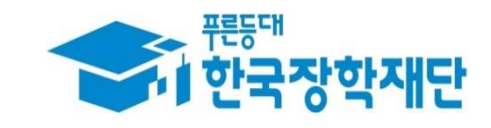

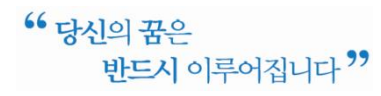

## 1. 홈페이지 회원가입

☞ 서울보증보험 홈페이지(sgic.co.kr)에 접속하여 **회원가입을 진행**합니다.

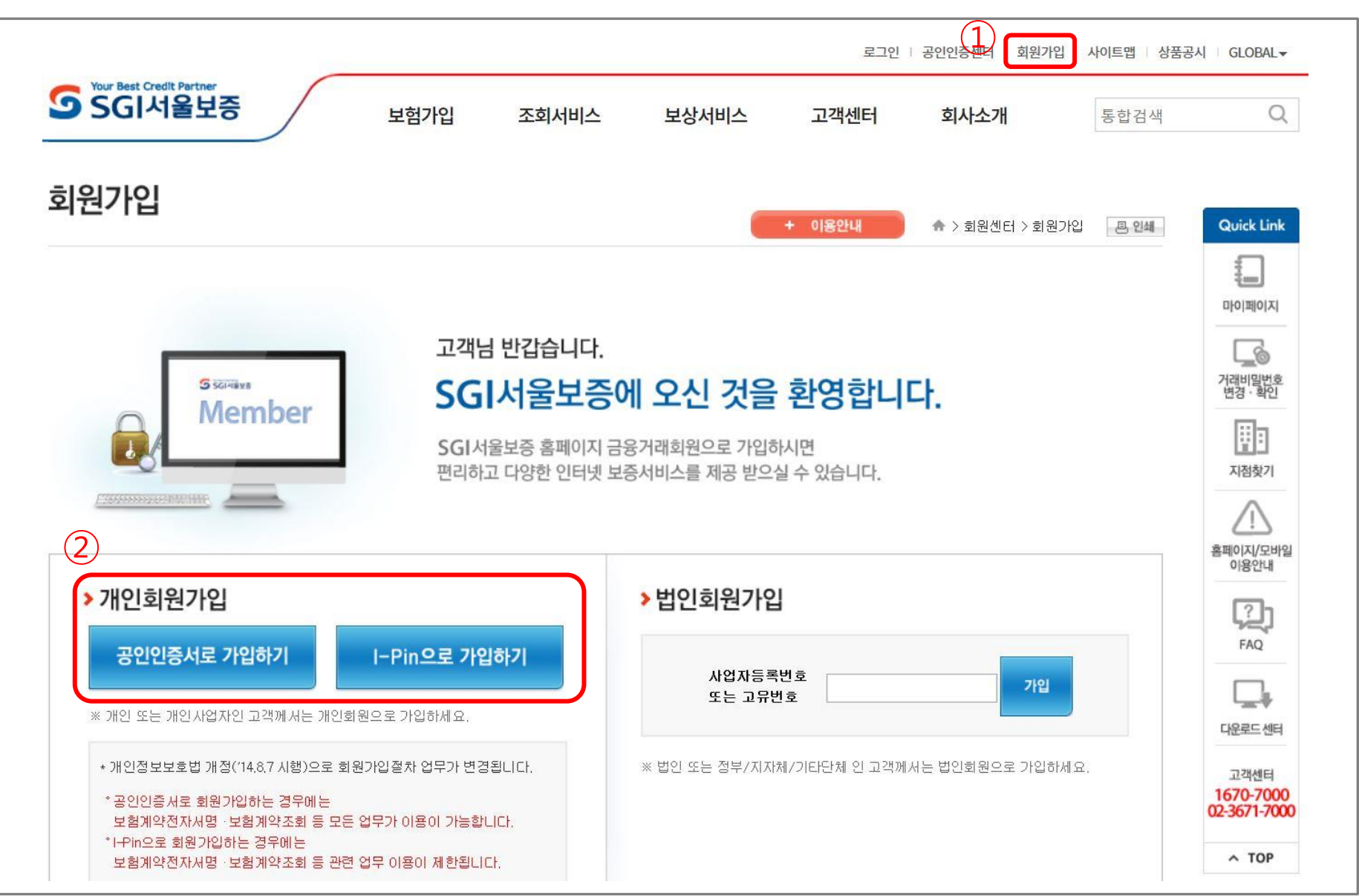

#### 2. 조회동의 - 동의 선택 화면

☞ "계약체결 필수동의" 에 대하여 "통**의하기"를 클릭**합니다.

로그인 | 공인인증센터 | 회원가입 | 사이트맵 | 상품공시 | GLOBAL -

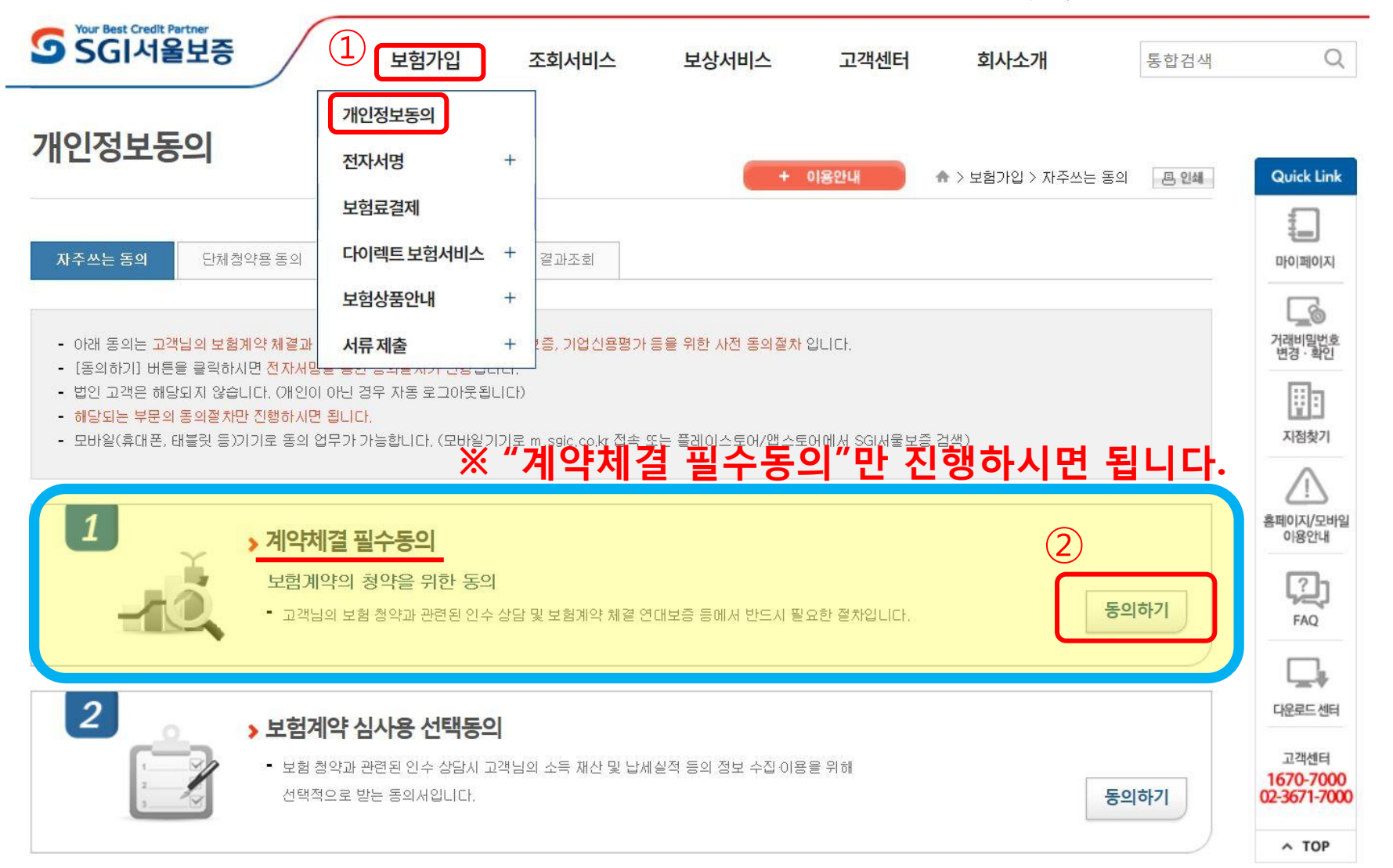

#### 3. 조회동의 – 완료 화면

#### ☞ 내용 확인 후 주민등록번호 입력 및 "동의함" 클릭 시 조회동의가 완료됩니다.

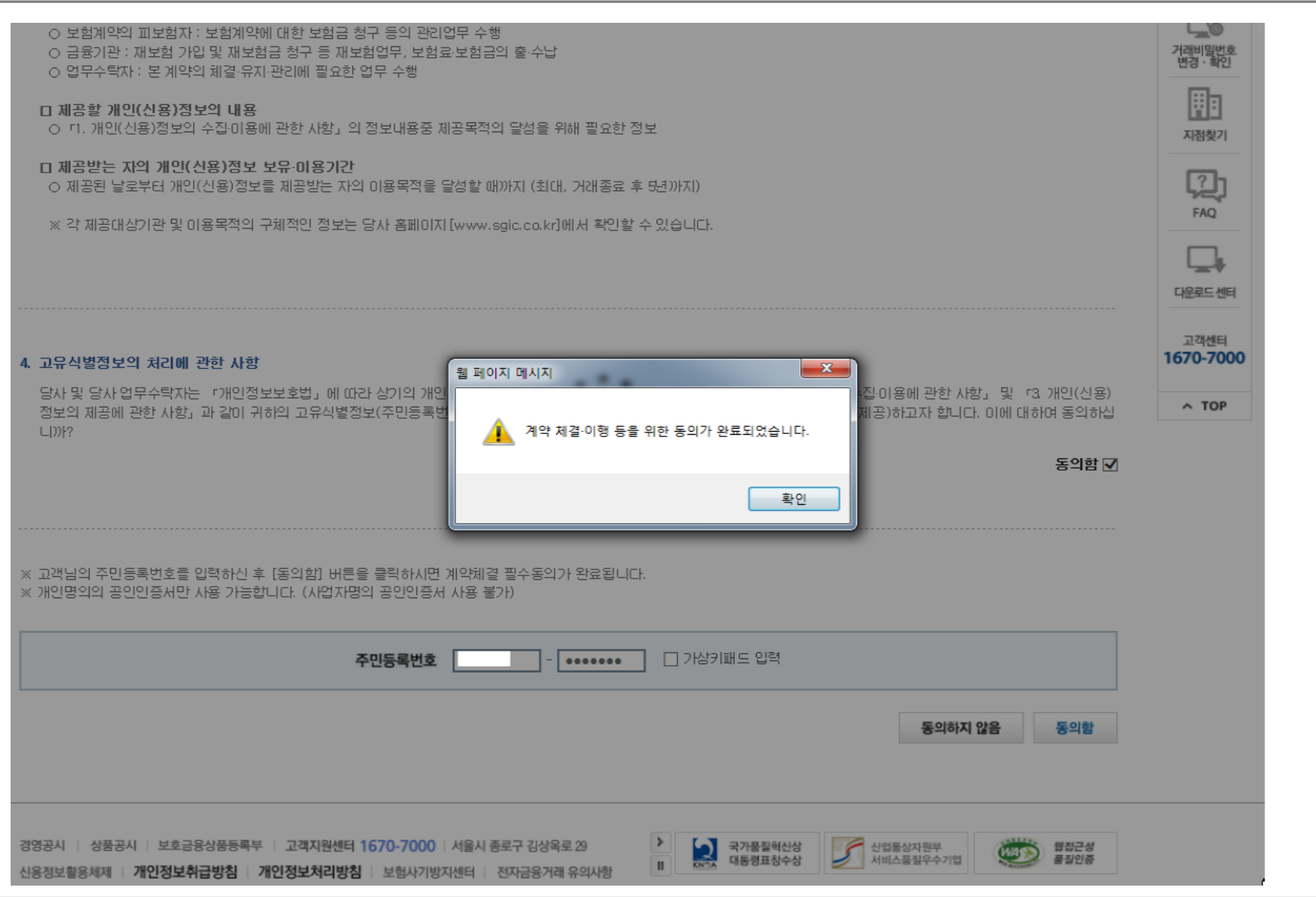

### 4. 조회동의 완료여부 확인 (1)

☞ SGI서울보증 홈페이지 접속 후 로그인합니다. (반드시 로그인하여야 조회동의 결과 확인 가능)

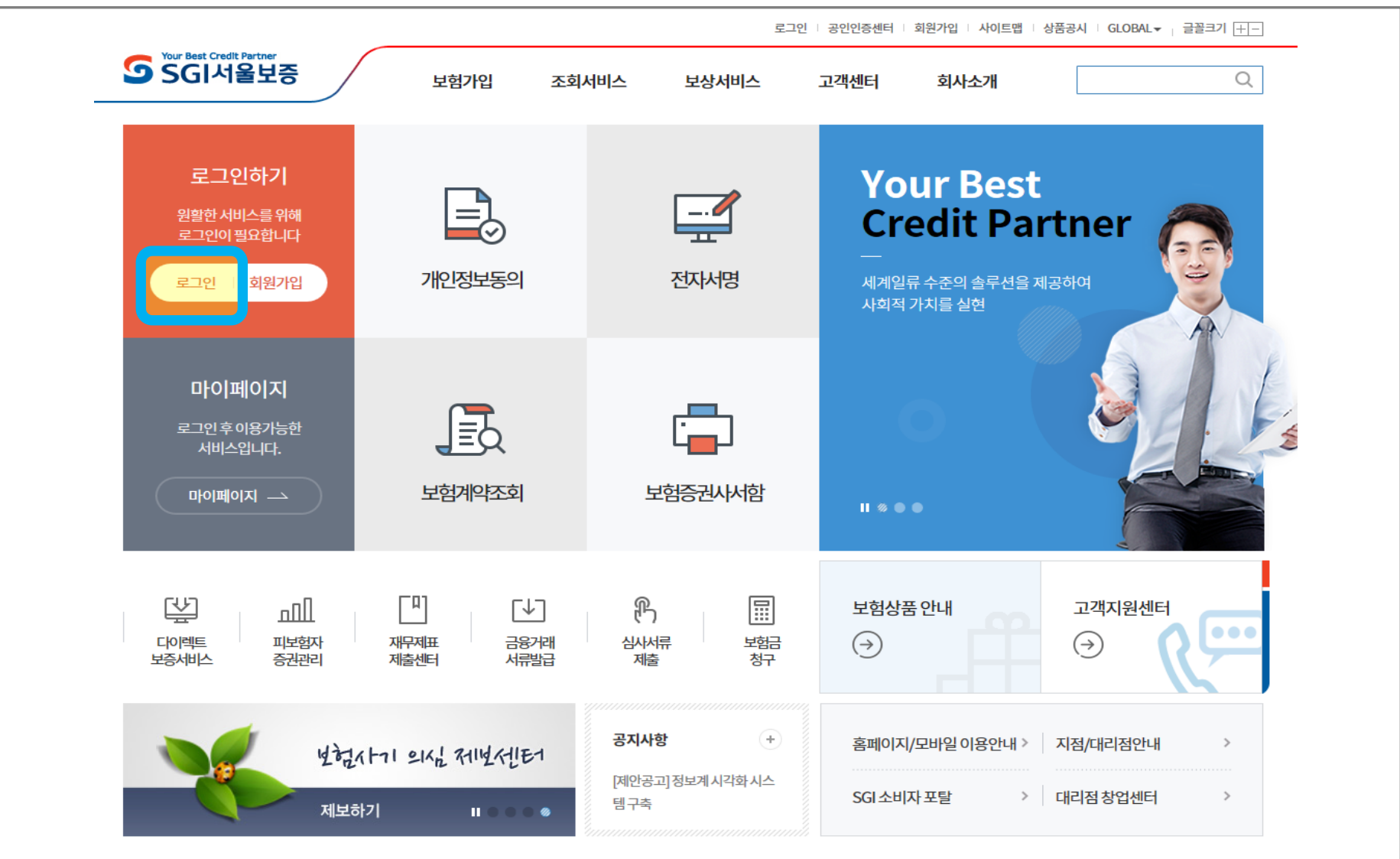

#### 4. 조회동의 완료여부 확인 (2)

☞ '개인정보동의' 메뉴를 클릭합니다.

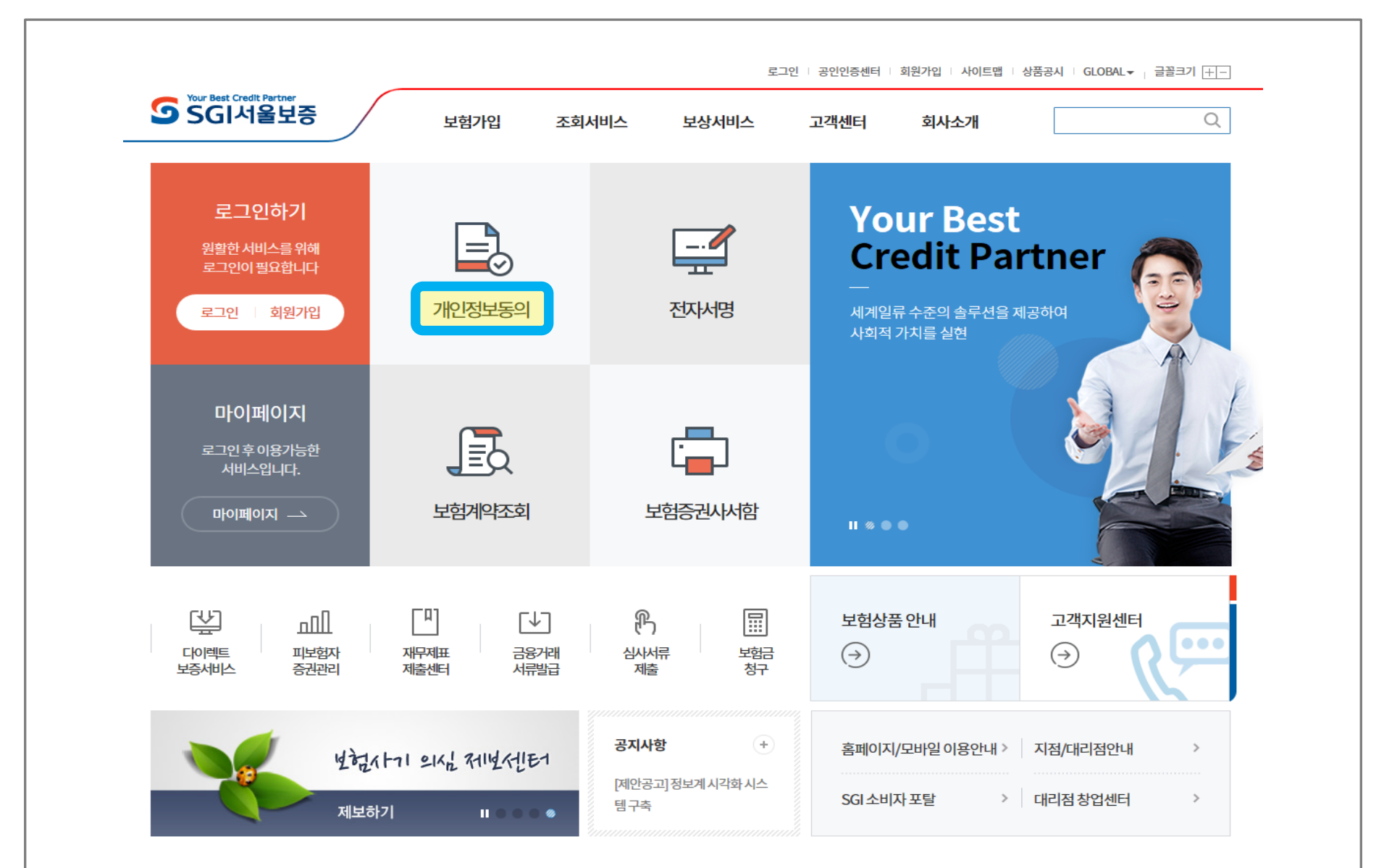

#### 4. 조회동의 완료여부 확인 (3)

#### ☞ '동의결과조회' 메뉴에서 동의일자 등 조건을 바르게 입력한 후 '조회' 버튼 클릭 시, 조회동의 정상적으로 완료했는지 확인 가능합니다.

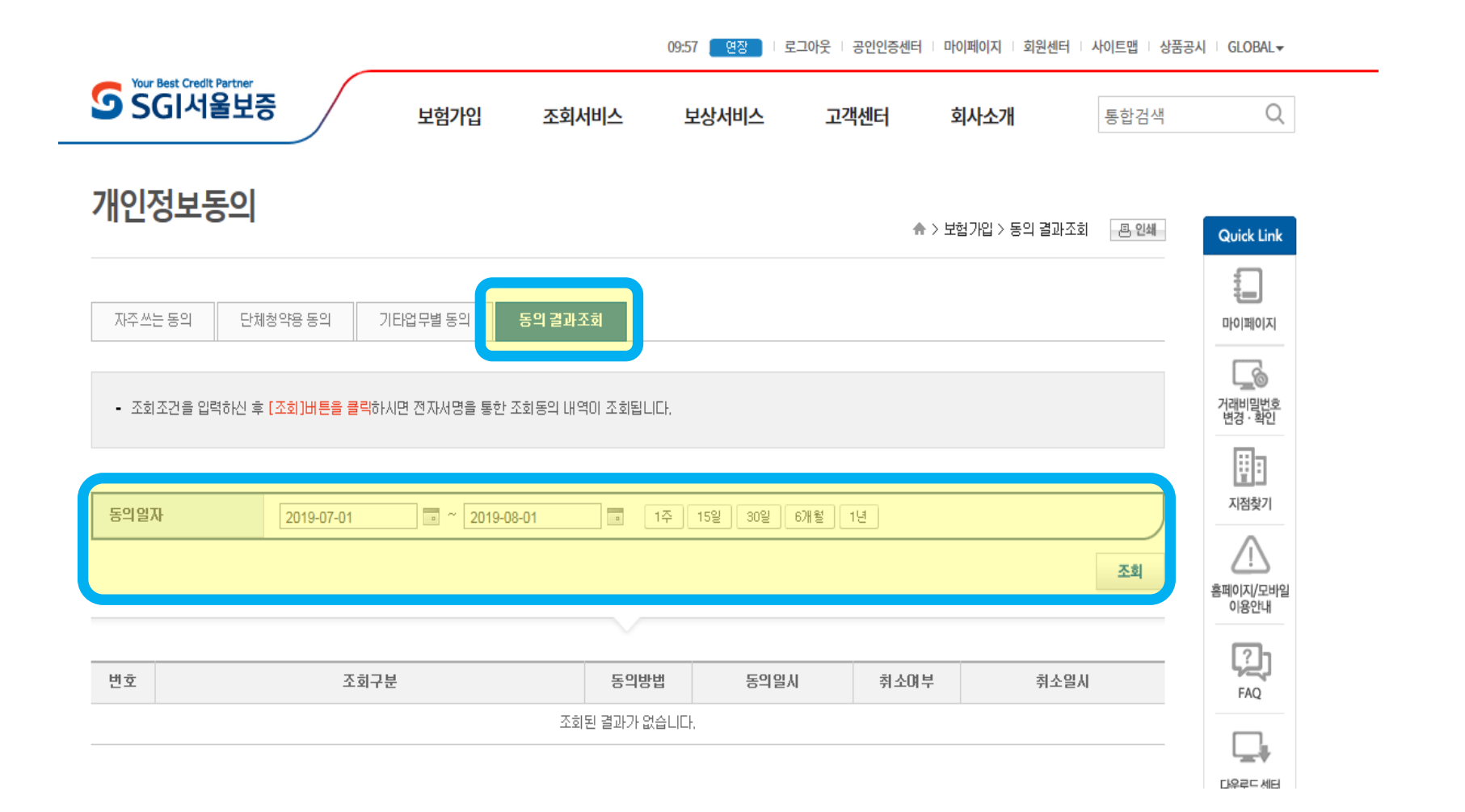

☞ 전자서명 기간은 '한국장학재단 홈페이지> 재단소개> 알림> 공지사항'에 추후 공지되며, 문자로도 안내할 예정입니다.

## ☞ 보증보험 조회동의 후, **전자서명 기간 안에 전자** 서명까지 필수적으로 완료하셔야 합니다!

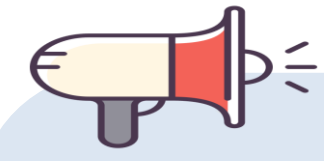

4. 전자서명

#### ☎ 문의: 1599-2290 (한국장학재단 콜센터)

# 감사합니다.